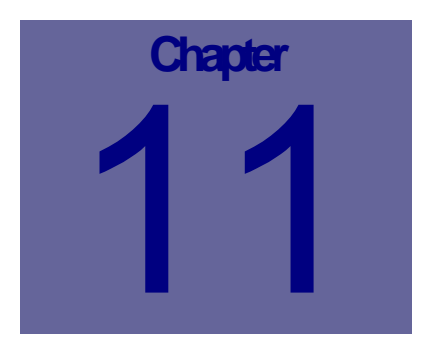

# **Receiving Module**

The Receiving module allows you to receive items ordered using Purchase Orders. This Chapter describes how to use the Web Work, Receiving module.

## Table of Contents

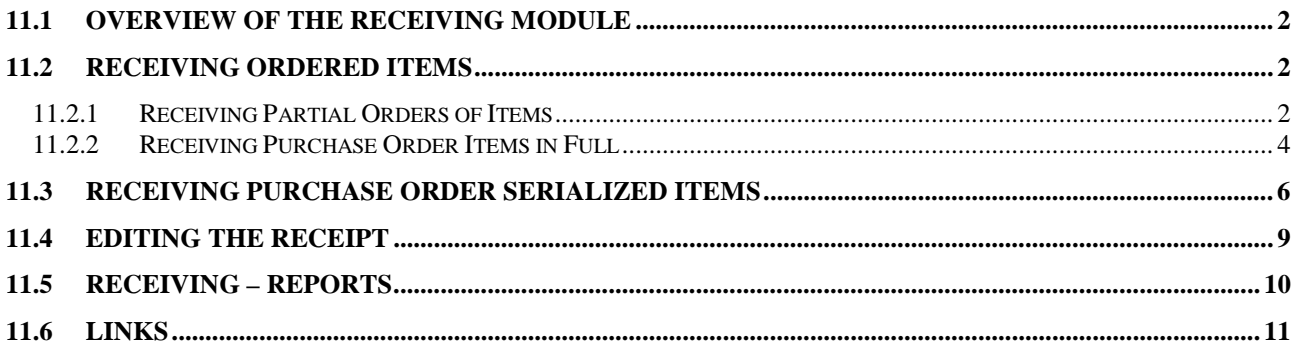

## **11.1 Overview of the Receiving Module**

The Receiving module is designed to receive items ordered by purchase orders. You can view a list of all outstanding purchase orders or you can filter the information based on the Purchase Order or Vendor code.

Click on the  $\frac{1}{2}$  Receiving button on the left hand side of the screen to access the Receiving module as pictured below:

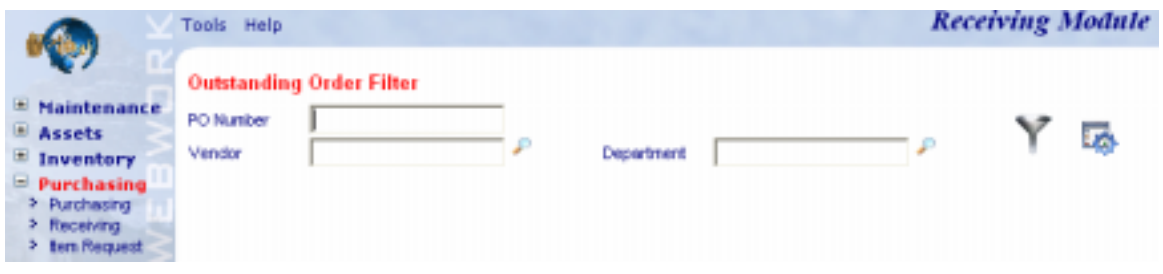

The Tools Help drop down menus contain various generic features available in the Receiving module.

Web Work includes "help files" for all field names. To access these help files, click on the field name. A popup window will open displaying help for the field selected.

## **11.2 Receiving Ordered Items**

Once the vendor delivers the goods purchased, the goods need to be received. Depending on what the goods were purchased for, you can receive the goods back to the storeroom to replenish the stock level, or receive it against a work order, item request, employee, equipment or an account.

### **11.2.1 Receiving Partial Orders of Items**

In case not all goods were delivered in full, a partial receipt needs to be made up. For example if the quantity ordered was 10 items but only 7 arrived today and next 3 are to arrive tomorrow, you can receive the 7 that are here today into the system.

To receive a partial order:

- Click on the **Prink of the set of the streen** to access the Receiving module.
- Enter selection criteria into the PO # or Vendor field and press the enter key on your keyboard or click on

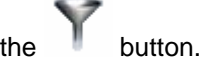

```
Receiving
```
\$3

• A table showing outstanding orders matching the search criteria will appear on the screen (see sample picture below):

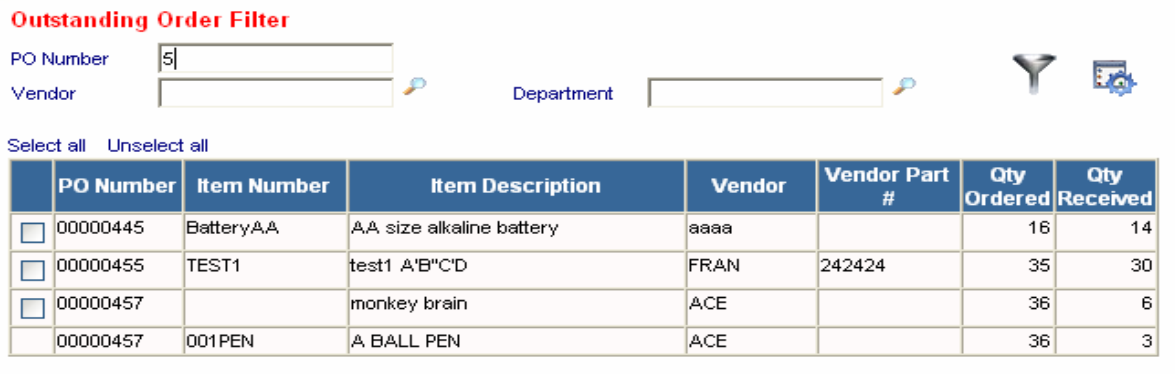

• Click on the line that you wish to partially receive. The Order Receiving window will open (see sample picture below):

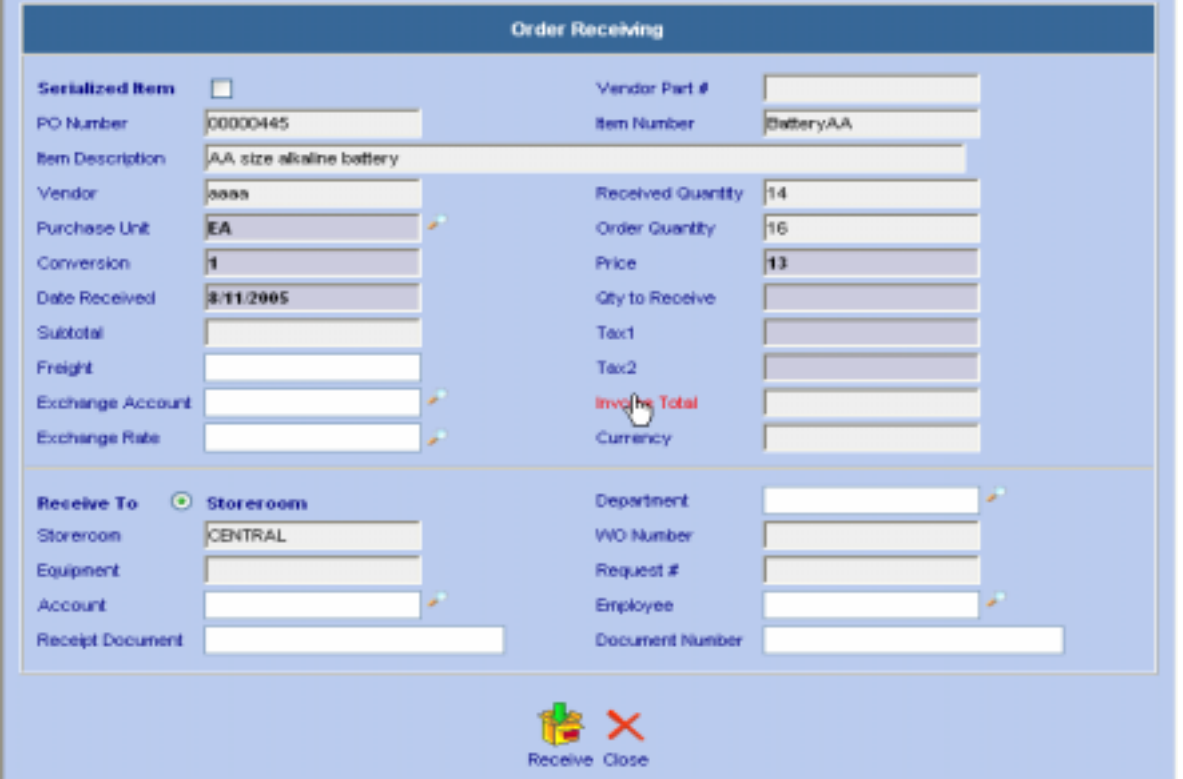

• Most of the other information will already be filled in, depending on how the Purchase Order was initially setup.

- Enter the quantity of the item to be received into the Qty to Receive field. If this is a partial receipt, the Qty to Receive may be less than the quantity ordered. Click on the tab key to continue. This will calculate the sub-total field. Verify all other information on the screen including where the items are being received to  $-$  the Receive To section.
- If applicable, enter Receipt Document and Document No. into the applicable fields.
- Click on the  $\mathbb{C}$  button to receive these items.
- For partial receipts (not all goods arrived at one time), the outstanding PO lines will be accessible by the Receiving screen until the last of the items was received. Only when there are no more items to be received, the PO line will be no longer displayed.

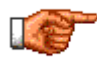

When all Purchase Order lines are received for a particular Purchase Order record, the Purchase Order status can automatically change to a Complete or Close status. See Administrator for further details on this Web Work option.

#### **11.2.2 Receiving Purchase Order Items in Full**

In most cases the vendor will deliver all goods ordered. We can then do a Full receipt.

To do a Full Receipt:

- Click on the <sup>b</sup>Receiving button on the left hand side of the screen to access the Receiving module.
- Enter selection criteria into the PO # or Vendor field and press the enter key on your keyboard or click on

button in the Receiving screen.

• A table showing outstanding orders matching the search criteria will appear on the screen (see sample picture below):

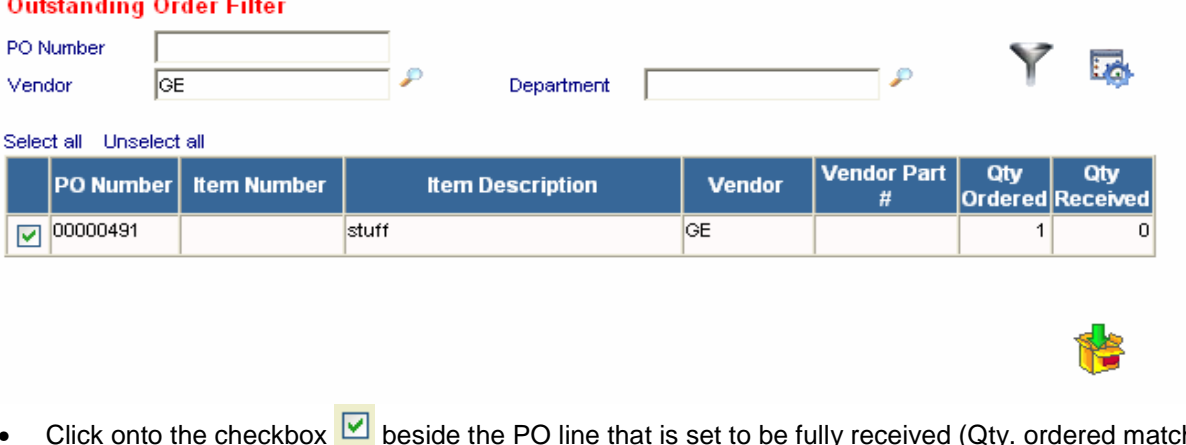

• Click onto the checkbox  $\Box$  beside the PO line that is set to be fully received (Qty. ordered matches Qty. Received).

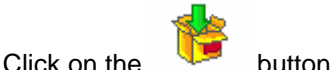

The Order Receiving window will open (see picture below).

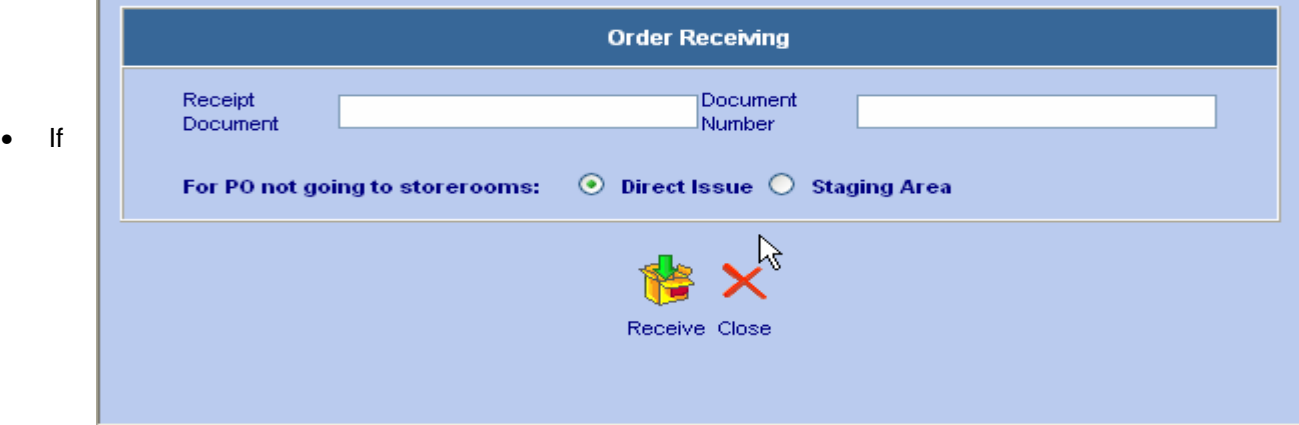

applicable, enter Receipt Document and Document No. into the applicable fields.

If applicable Click on the  $\overline{O}$  button beside Direct Issue or Staging Area. (direct issue is the default)

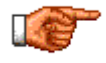

If the goods were received into the staging area, to issue the items from the staging area out to what the items were originally purchased for (i.e. work order, account...), go to the Inventory module and select Staging Area Issue from the Operations pull-down list. See the Inventory chapter for further details regarding this process..

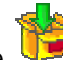

• Click on the button to receive these items and return to the receiving screen. The items received will be added to inventory or what ever the goods were bought for via the Purchase Order. Since this is a full receipt, this PO line will be removed from the Receiving screen.

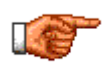

When all Purchase Order lines are received for a particular Purchase Order record, the Purchase Order status can automatically change to a Complete or Close status. See administrator for further details regarding this Web Work option.

# **11.3 Receiving Purchase Order Serialized Items**

In order to receive a Serialized Item, the item needs to be identified as serialized in the Inventory module. Upon receiving the new serialized items, an extra step needs to be taken to create new pieces of equipment with particular serial numbers. The item entity can then be considered an inventory item as well as a piece of serialized equipment – hence the term Serialized Item.

You may need to refer to other sections of this manual to get a complete understanding of the setup and the usage of Serialized Items. Other sections include the Inventory module, Purchasing module, Equipment module, and the Work Order module.

To receive serialized items:

- Click on the <sup>b</sup>Receiving button on the left hand side of the screen to access the Receiving module.
- Enter selection criteria into the PO # or Vendor field and press the enter key on your keyboard or click on

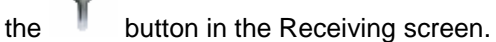

• A table showing outstanding orders matching the search criteria will appear on the screen. (see sample picture below):

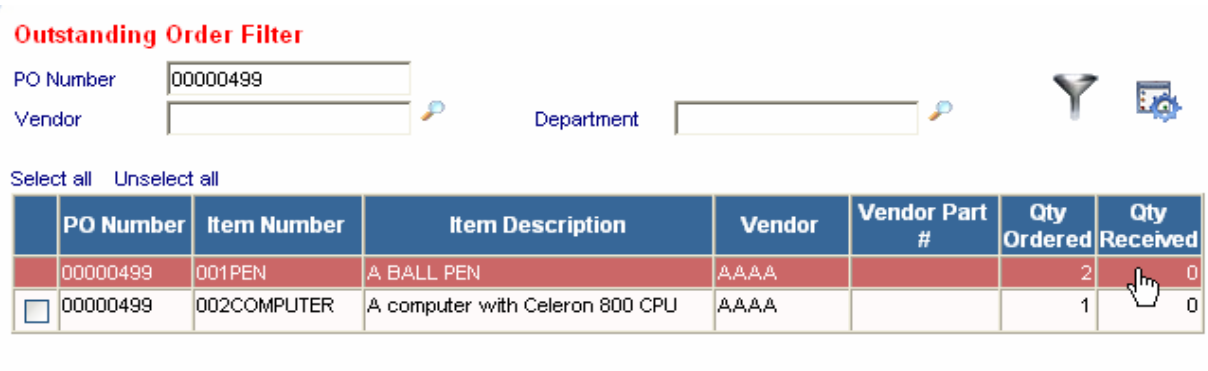

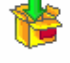

• Click on the line that you wish to receive serialized items on. The Order Receiving window will open. Note the Serialized Item checkbox is checked. (see sample picture below):

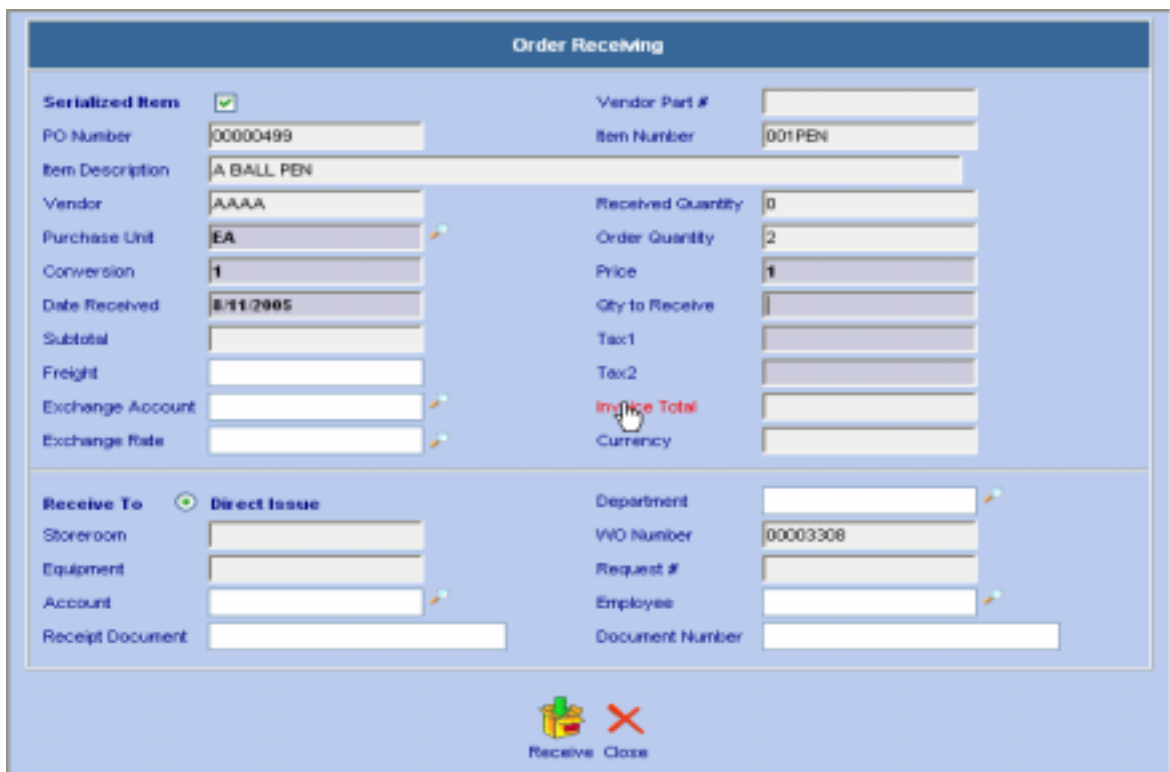

- Most of the other information will already be filled in, depending on how the Purchase Order was initially setup.
- Enter the quantity of the item to be received into the Qty to Receive. If this is a partial receipt, the Qty to Receive may be different than the quantity ordered. Click on the tab key to continue. This will calculate the sub-total field and then move you to the Storeroom or Work Order field, depending on which one this item was ordered for.
- If applicable, enter Receipt Document and Document No. into the applicable fields.
- Click on the button to receive these items. If the receipt was a partial one (not all goods arrived at one time), the outstanding PO lines will be accessible by the Receiving screen until the last one of the items was received. Only when there are no more items to be received will the PO line no longer be displayed.

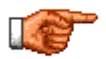

When all Purchase Order lines are received for a particular Purchase Order record, the Purchase Order status can automatically change to a Complete or Close status. See Administrator for further details on this Web Work option.

• Another screen called Serialize Equipment Items comes up (see sample picture below).

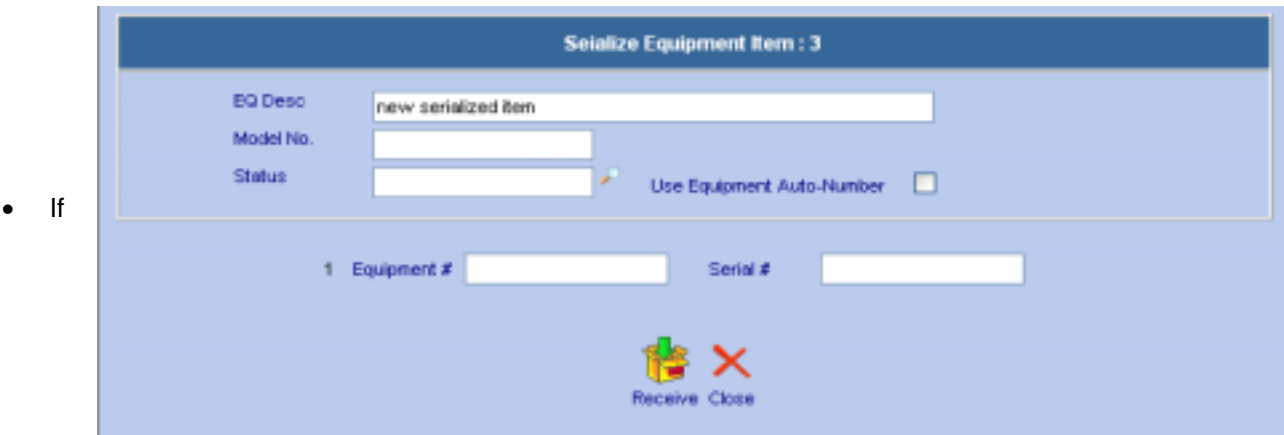

required, enter the model of the equipment type into the Model No. field.

- If required, enter the status of the equipment into the Status field.
- If your equipment coding is based on a Web Work generated auto-numbering system, click the  $\Box$ checkbox besides the Use Equipment Auto-Number and ignore the Equipment # field. If intelligent coding or new equipment record is your company policy, then specify the new equipment number into the Equipment # field.
- For each Equipment entity, enter the appropriate Serial number into the Serial # field.
- If more than one serialized item is to be received, continue entering all other equipment numbers and serial numbers. The serial numbers need to be on each unit and needs to be unique.
- Click on the button to receive these serialized items. If the serialized items were purchased for a storeroom, the stock level will go up by the Qty to Receive amount and for each individual item received a new equipment record with its own serial number will be created.
- A confirmation message will come up (see sample picture below):

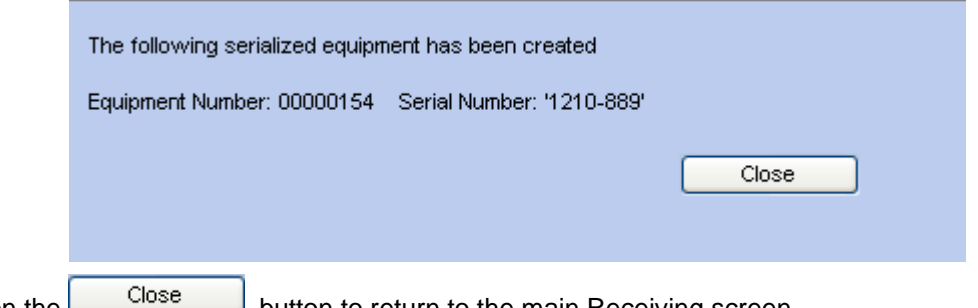

Click on the **button to return to the main Receiving screen.** 

Receiving

## **11.4 Editing the receipt**

There are often cases when an invoice is send from the vendor after the actual receiving takes place, sometimes days or weeks later. If the invoice does not match the cost values we have received by, the cost values we have received by need to be updated.

To edit the receipt:

- Click on the <sup>b</sup>Receiving button on the left hand side of the screen to access the Receiving module.
- Enter selection criteria into the PO # field and click on the button.
- A table showing the receipts matching the search criteria will appear on the screen (see sample picture below):

#### **Outstanding Order Filter**

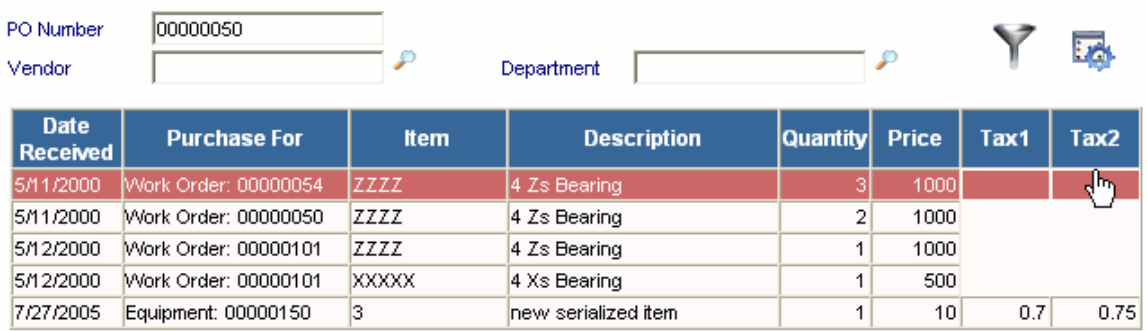

• Click on the line where you wish to update / edit the received cost. (see sample picture below):

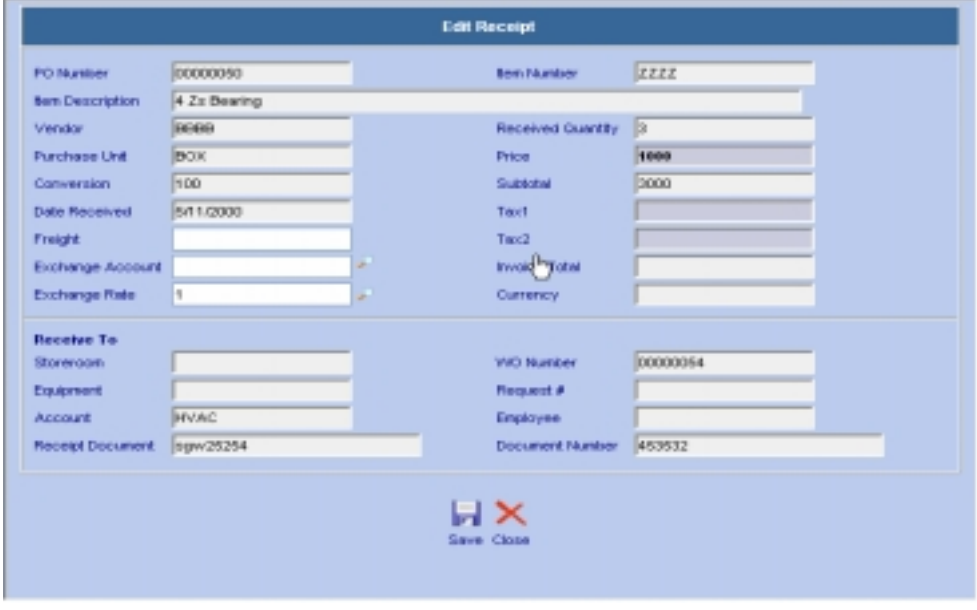

Modify the cost values of the receipt and click the **button to save the changes**.

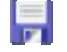

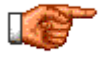

Extra care must be taken when editing cost values of received goods so that any financial reports being run against these values do not get inaccurate and untrue. Different kinds of Purchase Order statuses may be implemented so the reports consider only transactions that have been finalized including any possible receipt cost value modifications.

## **11.5 Receiving – Reports**

To access Receiving reports move the mouse cursor over the Tools menu and select Reports from the list provided. This will open the Purchasing Reports screen. Purchasing and Receiving reports are listed in the same screen.

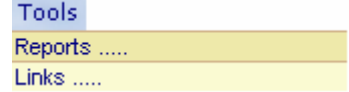

A screen similar to the one shown below will open:

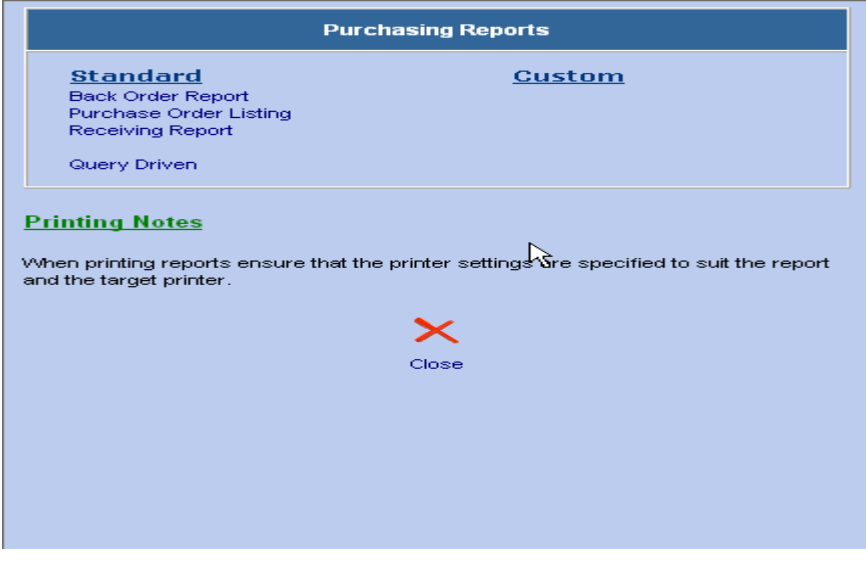

Click on any of the Reports listed under Standard or Custom, to open them.

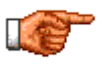

Only reports applicable to the Receiving and Purchasing module will be displayed. To view all reports, click on the REPORTS Module button <sup>></sup> Reports on the left hand side of the Web Work screen. For more information about reports, see the Reports section of this manual.

There are two methods of generating the Standard reports – **QUERY filtered** reports, or standard, **NONfiltered** reports. It is important to understand the difference between the two as it will have a substantial impact on the results of your reports.

**QUERY filtered** reports will apply the query you have run on the screen to the report that you are running. **NON-filtered** reports will run using all information in the database.

# **11.6 Links**

When you are in the Receiving module and you select Links from the Tools menu, the Web Work Create/Edit/View Links window will open as shown.

You can view existing links or create new links using this feature.

For information on creating new links see the Links section of this manual.

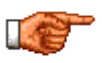

You can only view links, which have been setup to be accessible from this module or from all modules. Links set up in other modules with the accessibility set as only within that module will not be shown.

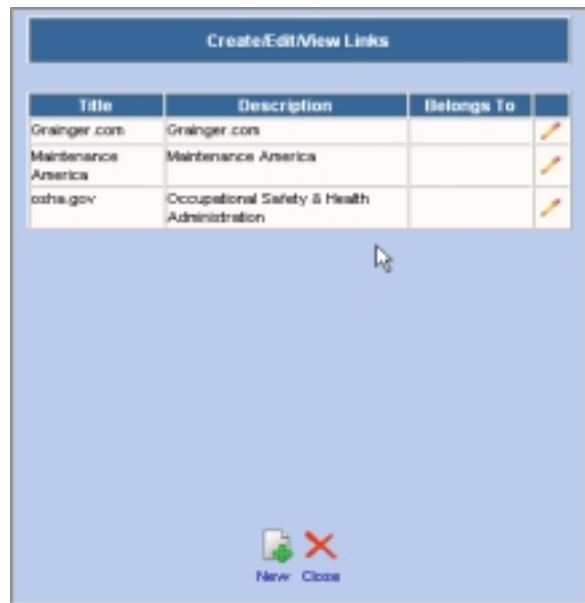